## 05. Edytor przynależności obiektu do kolekcji

Kolekcje mają strukturę hierarchiczną. Każda kolekcja może zawierać dowolną liczbę kolekcji podrzędnych. Na każdym poziomie tej struktury kolekcjom można przypisywać obiekty. Do każdej kolekcji może należeć dowolna liczba obiektów. Przynależność obiektu do danej kolekcji implikuje także jej przynależność do wszystkich kolekcji nadrzędnych, aż do kolekcji głównej włącznie.

Edytor kolekcji pozwala użytkownikowi przypisać obiekt do dowolnej liczby kolekcji. Gdy obiekt lub obiekt grupowy jest wybrany na liście elementów, edytor kolekcji dostępny jest na zakładce Kolekcje.

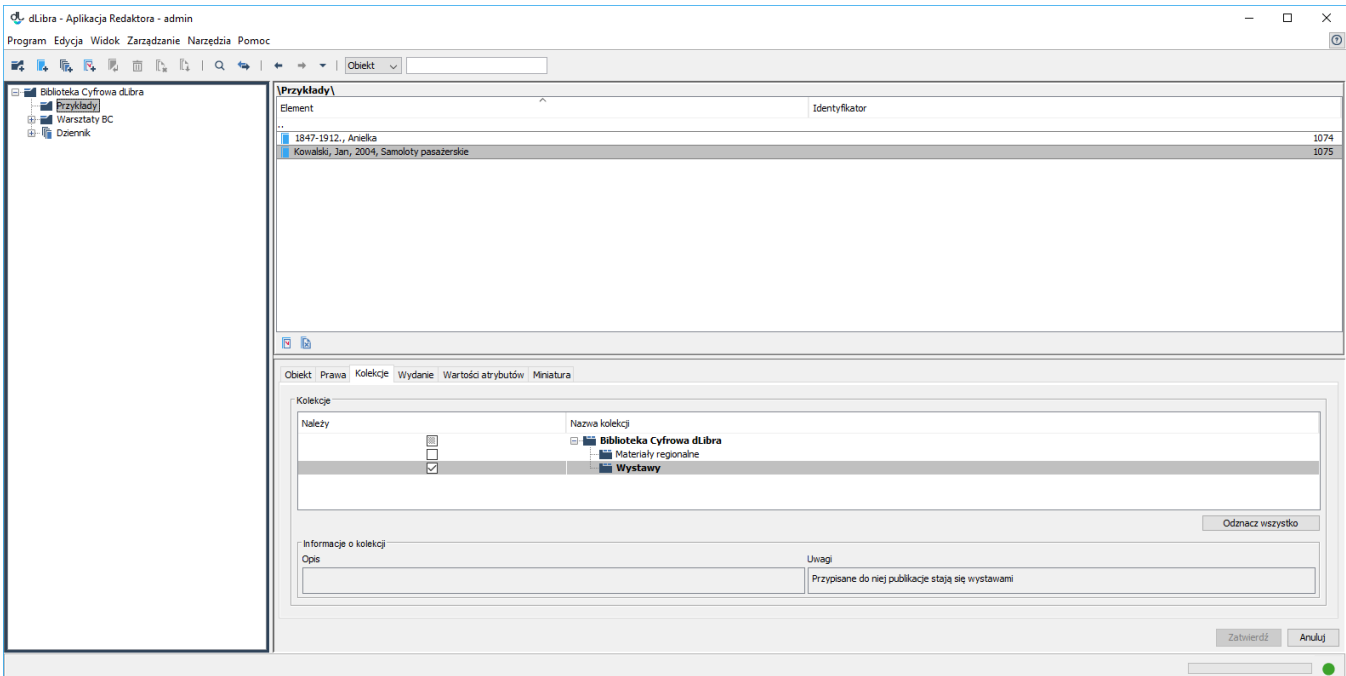

## Edytor przynależności obiektu do kolekcji

Aby dodać obiekt do kolekcji zaznacz odpowiednie pole wyboru. Aby usunąć obiekt z kolekcji odznacz odpowiednie pole wyboru. Pola wyboru umieszczone są po lewej stronie kolekcji.

Jeżeli ikona kolekcji jest bez kłódki (  $\Box$  ) oznacza to, że aktualnie zalogowany użytkownik ma prawo zarządzania tą kolekcją (może zmienić stan

przynależności obiektu do tej kolekcji). Ikona z kłódką (**D)** oznacza brak odpowiednich praw do modyfikacji stanu przynależności obiektu do danej kolekcji.

Jeśli nazwa kolekcji wyróżniona jest pogrubioną czcionką oznacza to, że obiekt przynależy do tej kolekcji (bezpośrednio lub pośrednio). Zaznaczenie jakiejkolwiek kolekcji powoduje wyróżnienie jej nazwy oraz nazw wszystkich kolekcji nadrzędnych na ścieżce, aż do głównej kolekcji biblioteki. Oznacza to, że obiekt będzie pośrednio przypisany do wszystkich nadrzędnych kolekcji, a bezpośrednio do zaznaczonej kolekcji.

W przypadku kolekcji, do której obiekt jest przypisany pośrednio, pole wyboru jest przyciemnione. Oznacza to, że zaznaczenie lub odznaczenie tego pola wyboru nie będzie miało wpływu na faktyczne przypisanie (obiekt pozostaje przypisany pośrednio). Stan tego pola wyboru będzie jednak zapamiętany i może wpłynąć na przypisanie obiektu do kolekcji po usunięciu bezpośredniego przypisania do kolekcji podrzędnych.

Wszystkie wprowadzone zmiany należy zaakceptować używając przycisku Zatwierdź. Wybór innego elementu na liście elementów bądź naciśnięcie przycisku Anuluj powoduje anulowanie wszystkich zmian wprowadzonych od ostatniej akceptacji.